## Steps to Set Up an RCM Account

<u>Step 1</u>: Go to <u>www.rcmusic.ca</u> and click LOGIN at the top right of the home page

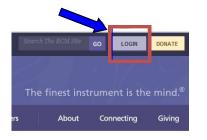

**Step 6**: The link from the e-mail will bring you to this page. Click to check the first box as seen below.

You have successfully validated your e-mail address.

| My Account     | MANAGE ACCOUNT                                                                                           |
|----------------|----------------------------------------------------------------------------------------------------|
| My Newsletters |                                                                                                    |
| My Seminars    |                                                                                                    |
| Logout         | MY CONSERVATORY CONNECTIONS (CHECK ALL<br>I participate in Examinations (as a student, teacher or parent |
|                | I am an RCM Examiner                                                                                     |
|                | I am an RCM Alumnus                                                                                      |
|                | I use iSCORE                                                                                             |
|                | AT THE TELUS CENTRE FOR PERFORMANCE AND LEA<br>(273 BLOOR STREET WEST, TORONTO, ON)                      |

Step 7: Then scroll down to the bottom of the page to click SAVE.

| ACCOU  | NT SETTINGS:      |
|--------|-------------------|
| Pers   | onal contact forr |
| Upload | oicture:          |

## Step 8: Click the box next to Student to select this role.

**Connect My Records** 

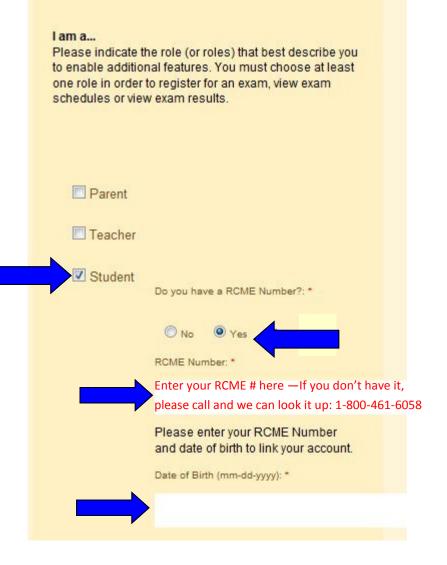

<u>Step 2</u>: Click Sign up for an RCM account

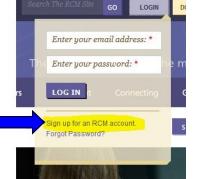

**<u>Step 3</u>**: Fill in your basic profile information.

**The password** needs to be a minimum of 6 characters and needs to include a symbol such as /.!#\* (an example could be: Qwerty123!)

You will also need to complete the word verification at the bottom before you click submit.

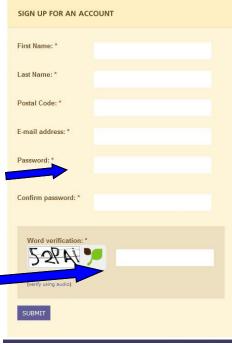

**Step 4**: You're on your way, but not there yet! Click LOGOUT and close your internet browser

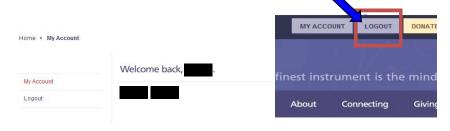

**Step 5**: Check your e-mail. (The one you just used to sign up with in Step 3). There will be a message from The Royal Conservatory validating your e-mail address with the Subject line "Account details at RCM Examinations". Click the link in the e-mail one time (no double-click necessary).

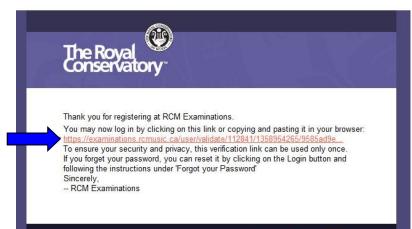

Connect via... 🖽 Facebook 🕒 Twitter 🚟 YouTube

If you are a new RCM student signing up for the first time, click "No" when asked if you have an RCME Number above . A new number will be generated for you when you complete the profile page, click "Save and Continue".

Step 9: Complete the remaining profile information and then click Save and Continue.

**<u>Step 10</u>**: You now have a My Exams tab. Your exam history and results will appear here.

| First Name: *     | My Account     | MY PREVIOUS  | MY PREVIOUS EXAMS         |        |           |  |
|-------------------|----------------|--------------|---------------------------|--------|-----------|--|
| Kelsie            | My Profile     | -            |                           |        |           |  |
| Last Name: *      | My Exams       | Session 🔻    | Subject                   | Honors | Status/Ma |  |
| MacTavish         | Schedule Exam  | 2011/January | ARCT Piano Performers 11  |        |           |  |
| ddress: *         | My Newsletters | 2011/January | ARCT Plano Penormers 11   |        |           |  |
| 356 Main Street   | My Seminars    | 2006/January | Piano 10                  |        |           |  |
| Address 2:        | Logout         | 2005/May     | History 3: 19th Century 5 |        |           |  |
| # 205             |                | 2004/May     | History 2: Middle Ages 4  |        |           |  |
| City: *           |                | 0000.04      |                           |        |           |  |
| Salmon Arm        |                | 2003/May     | Intermediate Harmony 4    |        |           |  |
| Province: *       |                | 2003/June    | Piano 9                   |        |           |  |
| British Columbia  |                | 2002/May     | History 1: An Overview 3  |        |           |  |
| Phone: *          |                | 2001/May     | Basic Harmony 3           |        |           |  |
| 250-864-2268      |                |              |                           |        |           |  |
| Mobile Phone:     |                | 2001/June    | Piano 8                   |        |           |  |
|                   |                |              |                           |        |           |  |
| Postal Code: *    |                |              |                           |        |           |  |
| V6T 4S4           |                |              |                           |        |           |  |
| Save and Continue |                |              |                           |        |           |  |
|                   |                |              |                           |        |           |  |

**Congratulations—you've created an account!** Now click LOGOUT at the top of the screen to save it in the system. LOGIN again using your e-mail address and the password that you created in Step 3. Now you can look up results, register for exams, update your information, see past examinations, print program forms and more!

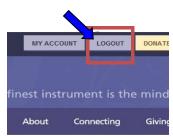

Please feel free to call if you have any questions and Candidate Services would be happy to help you: 1-800-461-6058.